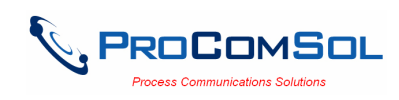

# HM-BT-VIN User Manual

## **Introduction**

The HM-BT-VIN HART Modem, Bluetooth is designed to connect PC's to HART networks via wireless Bluetooth technology. The explosion proof enclosure allows the unit to be mounted permanently in the plant. The user's application software can then configure, monitor, and document HART based instrumentation from up to 100ft (33m) away without opening HART instrument covers.

#### **System Diagram**

The complete system consists of Host PC with Bluetooth transmitter, HM-BT-VIN, Power Supply, and HART network. The Host PC can be a Pocket PC PDA. For PC's without an integral Bluetooth transmitter, there are many add-on transmitter modules available, such as the Linksys USBBT100, USB Bluetooth Adapter.

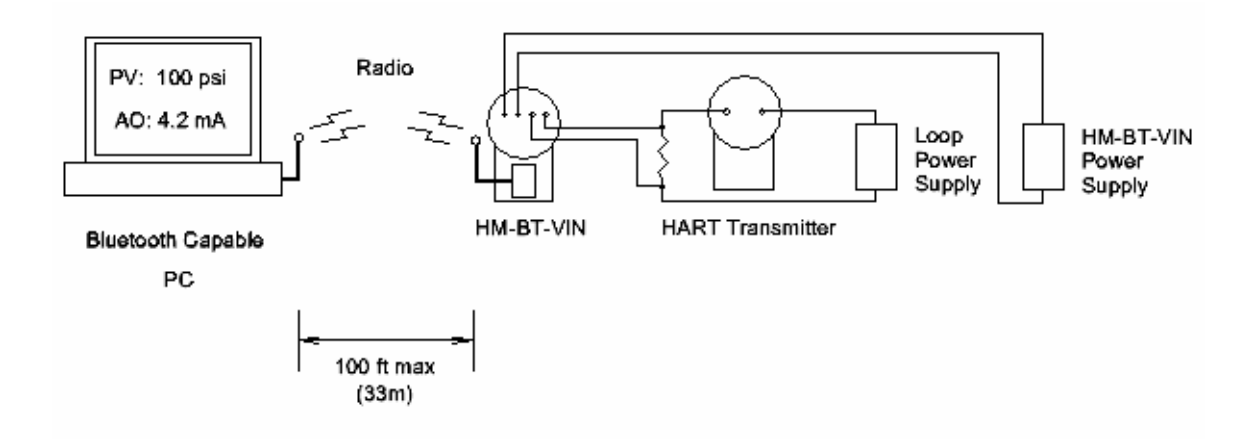

Figure 1. Typical Bluetooth System Diagram

## **Bluetooth Range**

Note that Class 1 Bluetooth transmitters, such as the USBBT100 have a range of 100'. Class 2 transmitters, such as the HP IPAQ PDA, have a range of 25'. The HM-BT-VIN works with both Class 1 and Class 2 transmitters, but operation is limited to the range of the master transmitter.

## **Software Drivers**

No additional software drivers need to be installed.

#### **Power**

An external power supply must be connected to the HM-BT-VIN. The supply can be 12Vdc to 36Vdc, with a minimum current of 500mA.

Under some special conditions, the same supply for the Loop can be used to power the HM-BT-VIN. Contact ProComSol, Ltd for details.

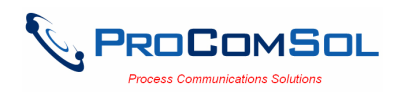

Power Connection:  $J1-1 - V+$  $J1-2 - V-$ 

## **Reset Switch**

A reset switch is provided on the front panel to reset the HM-BT-VIN without having to remove power. This switch is useful for troubleshooting any communication problems. It is not needed for normal use.

Press and hold the switch for 5 seconds to perform a reset.

## **Power LED**

When the unit is powered, the Red LED will be on.

#### **Bluetooth Activity LED**

This Blue LED will flicker when the Bluetooth connection is open. The LED will be solid on when successfully linked to a Bluetooth transmitter. Under normal HART communication conditions, the LED will be solid on.

#### **HART Connections**

There are several ways to make the HART connection. Your specific situation will determine the best connection method to use to reduce installation time.

#### **Standard HART Connection**

The front panel terminals J1-3 and J1-4 are the HART connections. The modem can be connected in one of two ways: across the loop load resistor  $(A - B)$  or across the HART transmitter terminals  $(C - D)$ . See Figure 2.

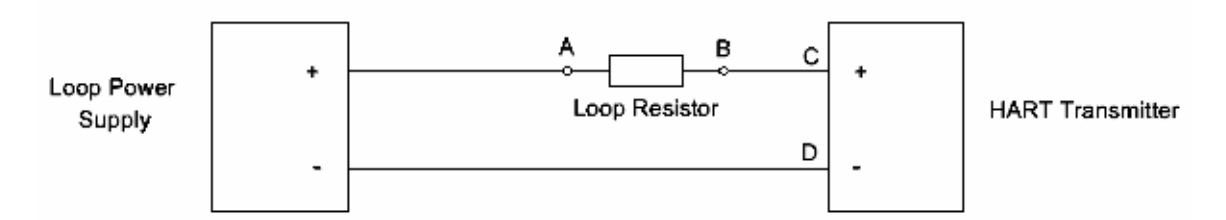

Figure 2. Standard HART Connections

- 1. Across the Loop Resistor  $J1-3$  to  $A$  $J1-4$  to B
- 2. Or, to the HART transmitter  $J1-3$  to C J1-4 to D

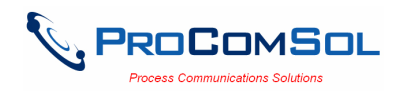

## **Reduced Wiring Feature**

Terminals J1-5 and J1-6 can be used to reduce wiring to make installation easier. Internally, J1-5 is connected to J1-3, and J1-6 is connected to J1-4. This can reduce wiring in two ways. See Figures 3 and 4.

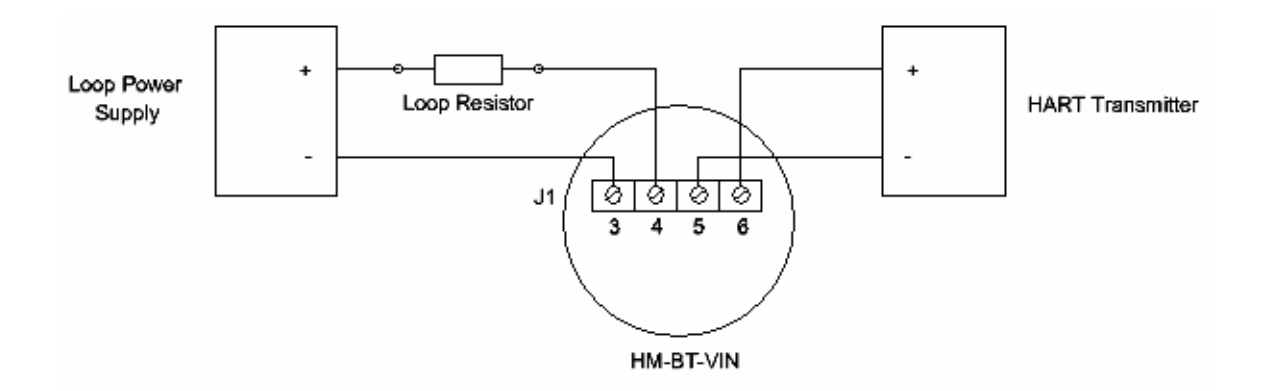

Figure 3. Reduced HART Wiring

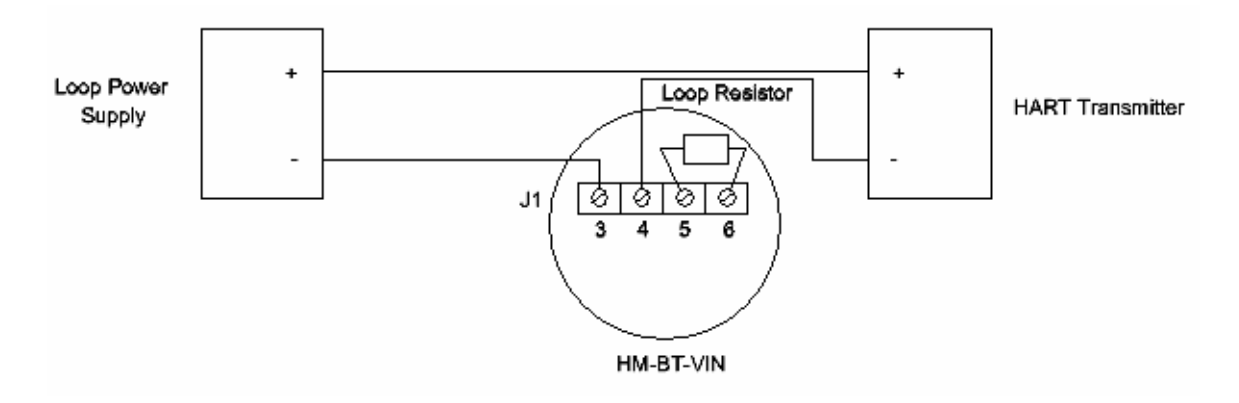

Figure 4. Loop Resistor in HM-BT-VIN

The loop resistor in Figure 4 must be supplied by the user.

#### **Grounding**

An external grounding screw is provided on the enclosure. There is also an internal grounding screw inside the enclosure. See Figure 5 for locations.

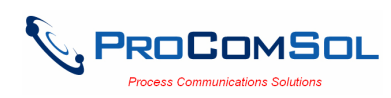

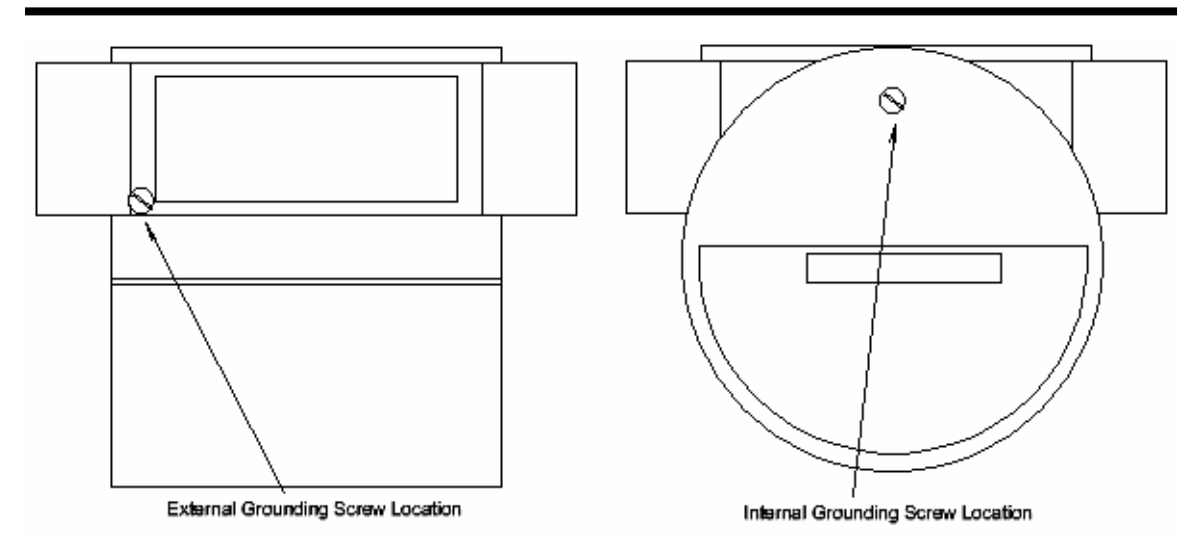

Figure 5. Grounding Screw Locations

# **Explosion Proof Applications**

Install conduit seals within 50mm of enclosure.

#### **Initial PC Setup/ Bluetooth Modem Discovery**

The following procedure must be done at least once for the PC to "Discover" the HM-BT-VIN.

- 1. Apply power to the HM-BT-VIN. It does not need to be connected to the HART network.
- 2. Run the Bluetooth driver software that came with your PC or Bluetooth adapter (ie Linksys). There is typically a Bluetooth icon on the system tray that can be double clicked.
- 3. Select "Find Bluetooth Devices" or "Site Survey" to locate any Bluetooth devices in the area. You could also search for services. Search for "Serial Services" to also locate Bluetooth devices.
- 4. A device labeled "HART Modem" should be discovered.
- 5. Double click on the "HART Modem" icon. The available serial service will appear as "ZV-SPP", and say it is not connected.
- 6. Double click on "ZV-SPP". The Bluetooth connection will be made and the assigned COM port will be reported. This is typically COM8. Note this port number for your application software.
- 7. Some Bluetooth drivers may prompt for a "Passcode". Enter "1234", without the quotes.

Discovery needs to be repeated only when adding or changing HM-BT-VIN modems, or when multiple modems are in the Bluetooth area.

## **PC Applications**

Start your PC application and set the com port setting to use the com port reported during Discovery. Use the application as normal. The HM-BT-VIN looks like a normal RS232

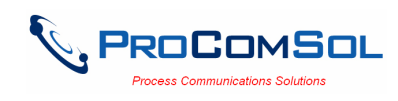

device to the application software. The application software does not need to be modified.

## **Multiple HM-BT-VIN Modems**

When several modems are in the same area, the Discovery process needs to be repeated. The modems will appear as "HART Modem (1)", "HART Modem (2)", etc. It may require trial and error to determine which modem is connected to the desired HART network. Once determined, you can change the name of the HART Modem icons to match your system.

## **Initial Pocket PC/Bluetooth Modem Discovery**

The following procedure must be done at least once for the PDA to "Discover" the HM-BT-VIN.

- 1. Apply power to the HM-BT-VIN. It does not need to be connected to the HART network.
- 2. Run the wireless setup utility and enable Bluetooth.
- 3. Select "Manage" to bring up the "Bluetooth Manager".
- 4. Select "New" to start the "Connection Wizard". A list of Bluetooth device types should appear.
- 5. Select "Explore Bluetooth Device". This will start a site survey to look for available Bluetooth devices
- 6. A device labeled "HART Modem" should be discovered.
- 7. Select the "HART Modem" icon. The available serial service will appear as "ZV-SPP".
- 8. Highlight "ZV-SPP" and select "Next". Then select "Finish"
- 9. Double click on the "HART Modem: ZV-SPP" icon. The Bluetooth connection will be made.
- 10. Some Bluetooth drivers may prompt for a "Passcode". Enter "1234", without the quotes.

Discovery needs to be repeated only when adding or changing HM-BT-VIN modems, or when multiple modems are in the Bluetooth area.

# **Pocket PC Applications**

Bluetooth serial modems are generally assigned COM8 for application software use. Start your PC application and set the com port setting to COM8. Use the application as normal. The HM-BT-VIN looks like a normal RS232 device to the application software. The application software does not need to be modified.

To verify the com port assignment, follow this procedure.

- 1. Tap the top of the PDA screen to bring up the "Start" menu.
- 2. Select "Settings".
- 3. Under the "Systems" or "Connections" tab, a Bluetooth icon should appear. Select this icon. The "Bluetooth Settings" menu should appear.
- 4. Select the "Services" tab. A list of services will appear.
- 5. Select "Serial Port". The service settings will appear.
- 6. Select "Advanced". The Port Settings menu will appear.

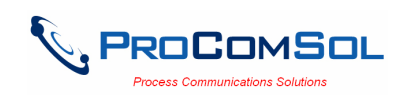

- 7. The Com port setting is shown under "Outbound COM port:" As stated earlier, this value will be COM 8.
- 8. Make sure the "Default device…" check box is Unchecked.

#### **PC Test Software**

Program "HM Test" is included on the installation CD to test the operation of the HM-BT-VIN. Launch the program from the CD or from the installed icon. Enter the com port that was assigned to the modem by Windows. Then select "Poll HART Network" to connect to a HART device. The program sends HART Command 0 to determine what transmitters are connected to the loop. The "Status" box will indicate successful operation of the HM-BT-VIN in your system. Consult the "Troubleshooting" section of this manual if test failure.

## **Pocket PC Test Software**

Program "HM Test CE" is included on the installation CD to test the operation of the HM-BT-VIN.

- 1. Use the ActiveSync utility to load this program on to your Pocket PC.
- 2. Start "File Explorer".
- 3. Navigate to the "My Device" directory.
- 4. Tap "HM Test CE" to launch the program.
- 5. Tap "Poll" to search for a HART device on the network. The program sends HART Command 0 to determine what transmitters are connected to the loop. The "Status" box will indicate successful operation of the HM-BT-VIN in your system. Consult the "Troubleshooting" section of this manual if test failure.

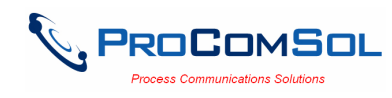

# **Troubleshooting**

Problem: **Will not communicate** 

Verify the following:

- 1. Com port number in application is the HM-BT-VIN com port number.
- 2. Loop power supply is on.
- 3. Loop resistance between 250 ohms and 1Kohms.
- 4. Loop current within HART limits.
- 5. If multi drop configuration, all transmitters in loop have unique addresses.
- 6. HM-BT-VIN HART connections across loop resistor or across transmitter terminals.
- 7. Modem power is on and the Red power LED is illuminated.
- 8. Perform the "Discovery" procedure again and verify a connection can be made.

9. If using the Linksys USBBT100, verify the Linksys Bluetooth driver is installed and not the Windows Bluetooth driver. There is a known issue with the Linksys install and Windows XP SP2. Go to www.linksys.com and search for "USBBT100" for details. 10. Press and hold the front panel Reset button for 5 seconds.

# Problem:

# **Communications unreliable**

Verify the following:

1. You are in radio range of the master transmitter. For Class 1 master devices 100 ft, for Class 2 master devices, 25 ft.

2. Vary the orientation of the master transmitter or the HM-BT-VIN to improve radio link strength.

3. Power supply meets the minimum requirements outlined in the "Power Supply" section of this manual.

4. Transmitter not in Burst mode. Communications can occur in Burst mode, but more retries will be necessary for success.

5. In some applications, a connection can be lost, which looks like a communication lockup. Perform the Discovery process again to reestablish the link without the need to

restart your application. When a link is lost the Blue LED will flash.

6. Press and hold the front panel Reset button for 5 seconds.

#### Problem:

## **Will not communicate with Cornerstone**

Perform the following:

1. In directory "CSCONFIG/DB", open file "CSLOCAL.INI".

- 2. Search for "[RDLS2]" without the quotes.
- 3. Change "Debug=0" to "Debug=8", again without the quotes.
- 4. Save the file.

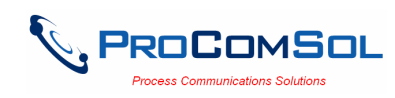

#### **Warranty**

The HM-BT-VIN is warranted for 1 year for materials and workmanship. Contact Support at ProComSol, Ltd if having any problems. An RMA (Return Material Authorization) number obtained from ProComSol, Ltd is required on all returned items.

#### **Notice of FCC Compliance**

This product contains a radio module that has been tested and found to comply with the FCC Part15 Rules. These limits are designed to provide reasonable protection against harmful interference in approved installations. This equipment generates, uses, and can radiate radio frequency energy and, if not installed and used in accordance the instructions, may cause harmful interference to radio communications. However, there is no guarantee that interference will not occur in a particular installation. This device complies with part 15 of the FCC Rules. Operation is subject to the following two conditions: (1) This device may not cause harmful interference, and (2) this device must accept any interference received, including interference that may cause undesired operation. Modifications or changes to this equipment not expressly approved by ProComSol, Ltd may void the user's authority to operate this equipment.

Contains Transmitter Module FCC ID: S22BTMODULE-CL2

#### **Contact Information**

#### **ProComSol, Ltd**

Process Communications Solutions 13000 Athens Ave Suite 104G Lakewood, OH 44107 USA

Phone: 216.221.1550 Fax: 216.221.1554 Email: sales@procomsol.com support@procomsol.com Web: www.procomsol.com

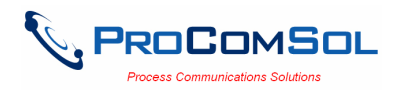

# **Appendix I. Front Panel Connector Diagram**

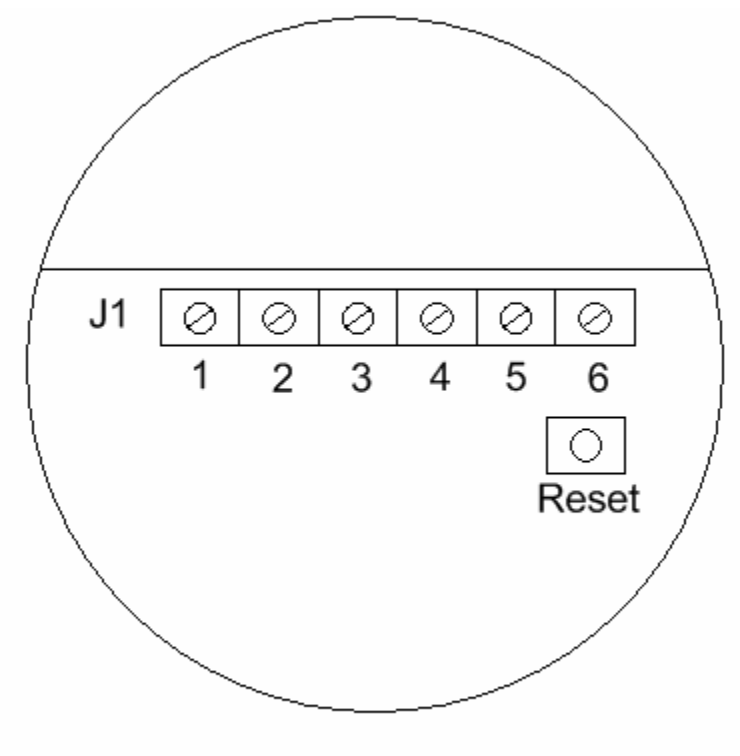

HM-BT-VIN

- J1 Function
- 1 V+, Power Supply In
- 2 V-, Power Supply Ground<br>3 HART In+
- 3 HART In+<br>4 HART In-
- 
- 4 HART In-<br>5 HART In+ 5 HART In+
- 6 HART In-

#### Notes:

- 1. Terminals 3 and 5 are connected together internally
- 2. Terminals 4 and 6 are connected together internally